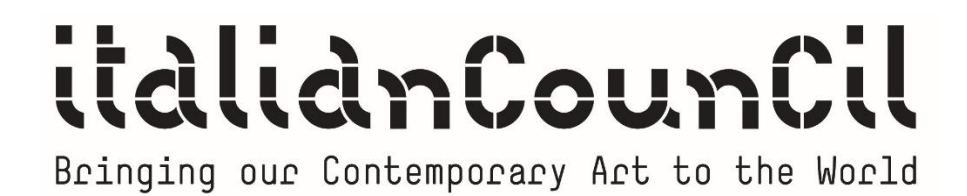

# **ITALIAN COUNCIL 10 – ONLINE APPLICATION GUIDANCE**

## **ITALIAN COUNCIL 10 ONLINE APPLICATION GUIDANCE**

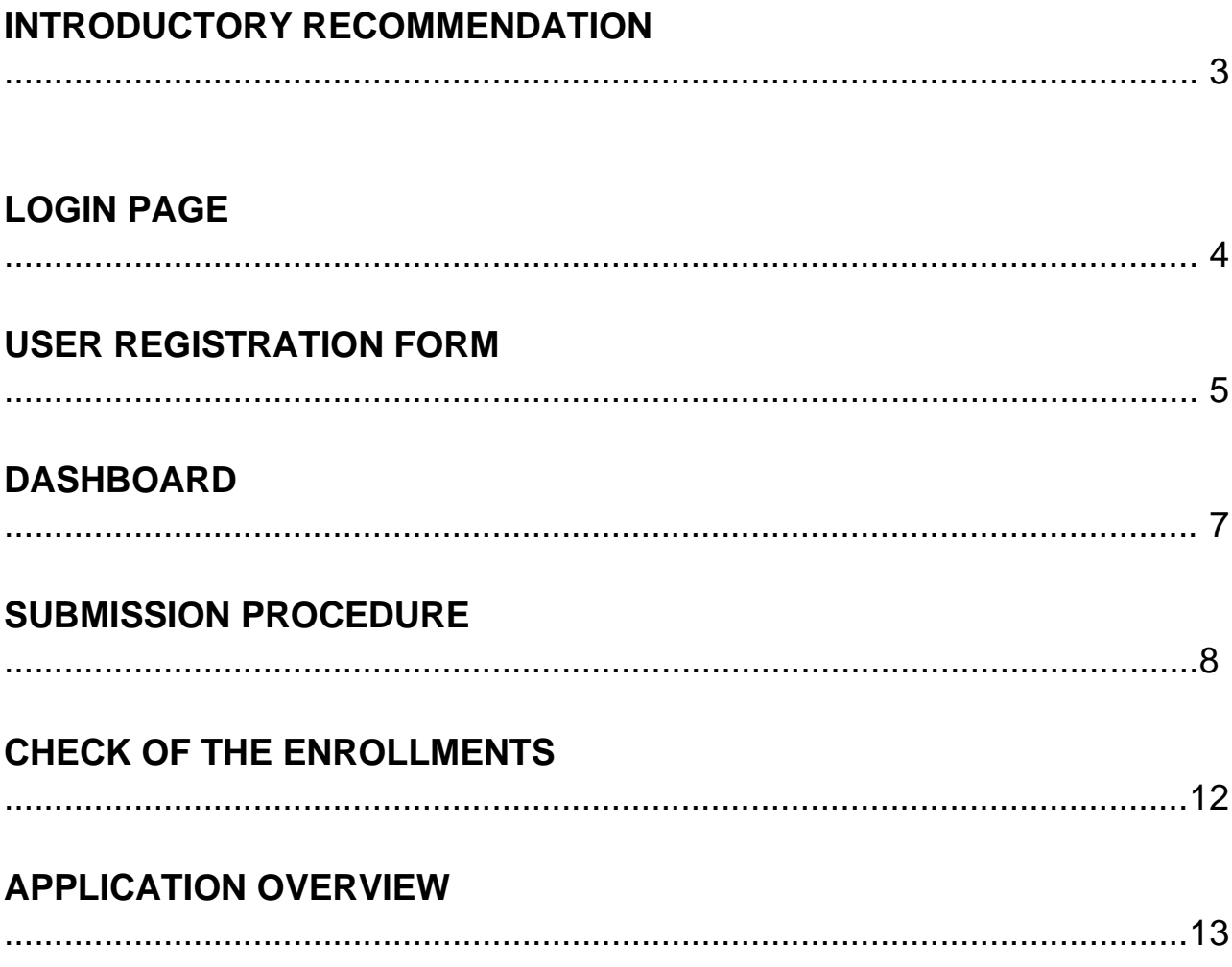

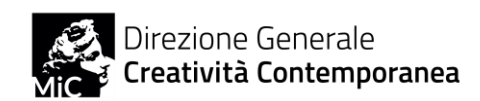

# **INTRODUCTORY RECOMMENDATION**

This guide provides support to the users who wish to apply to the Italian Council 10 call, following the general recommendation at art.5 of the public announcement.

For further information please contact the **Italian Council administrative office** exclusively by email at [italiancouncil@beniculturali.it.](mailto:italiancouncil@beniculturali.it)

### **How to apply**

To apply to the Italian Council call, register online on the platform <https://italiancouncilapplication.cultura.gov.it/login> to upload the application. **For the English version of the platform, switch to ENG in the top-right button**.

## **Who may register to upload the application**

To upload an application to Area 3, the **individual applicant** must register. To upload an application to Area 1 and 2, the **legal representative** of the institution must register. Please note that the information provided in the registration form must coincide with the information provided in the application.

## **How to fill the application form and upload it on the platform**

After registration, each **attachment** to the call must be filled, according to the section and area of application (it is possible to apply for only one area of action), following the instructions provided in each attachment and in the call (please note that the indications provided in the call remain the main reference).

Once the forms are filled, these **must be duly signed and uploaded** through the special area, together with the IDs and other documents requested.

Once all the steps are through, it is possible to finalise the submission. Once the submission is completed, the application cannot be modified.

## **What to do in case of problem with the platform**

For any problem, please contact the **Italian Council administrative office** at [italiancouncil@beniculturali.it](mailto:italiancouncil@beniculturali.it) . Please note that **assistance is not guaranteed in the 24 hours prior to the deadline of the call**, therefore it is highly recommended not to submit the application at the last moment. DGCC is not responsible for any malfunction due to platform overcrowding.

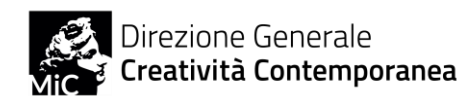

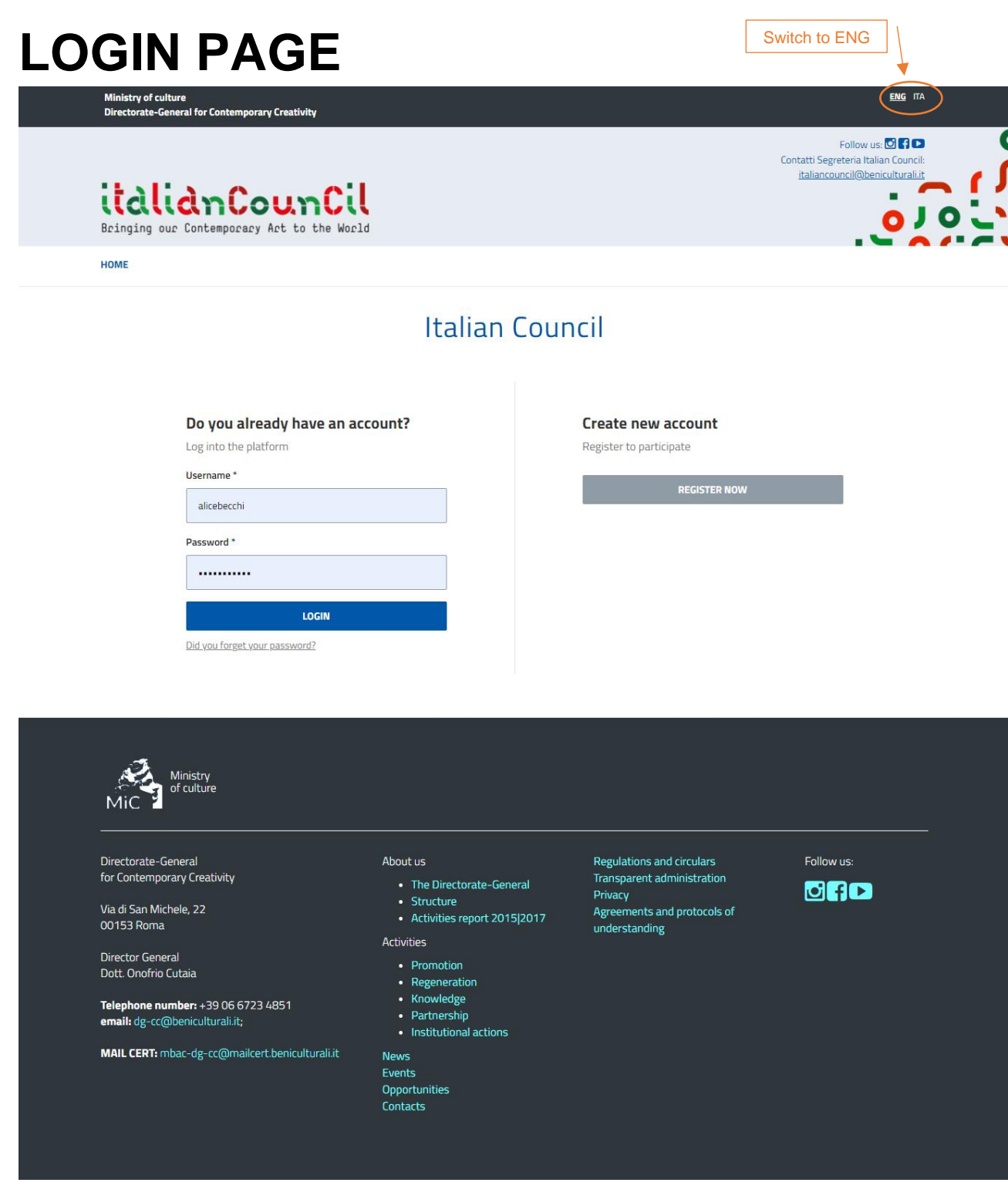

To create a new account, **switch to ENG** and click on the "REGISTER NOW" button. If the user already owns an account, it is possible to log in.

## **Please note that the old accounts (Italian Council 1 – 8) are no longer valid.**

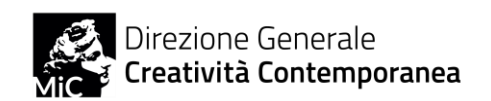

# **USER REGISTRATION FORM**

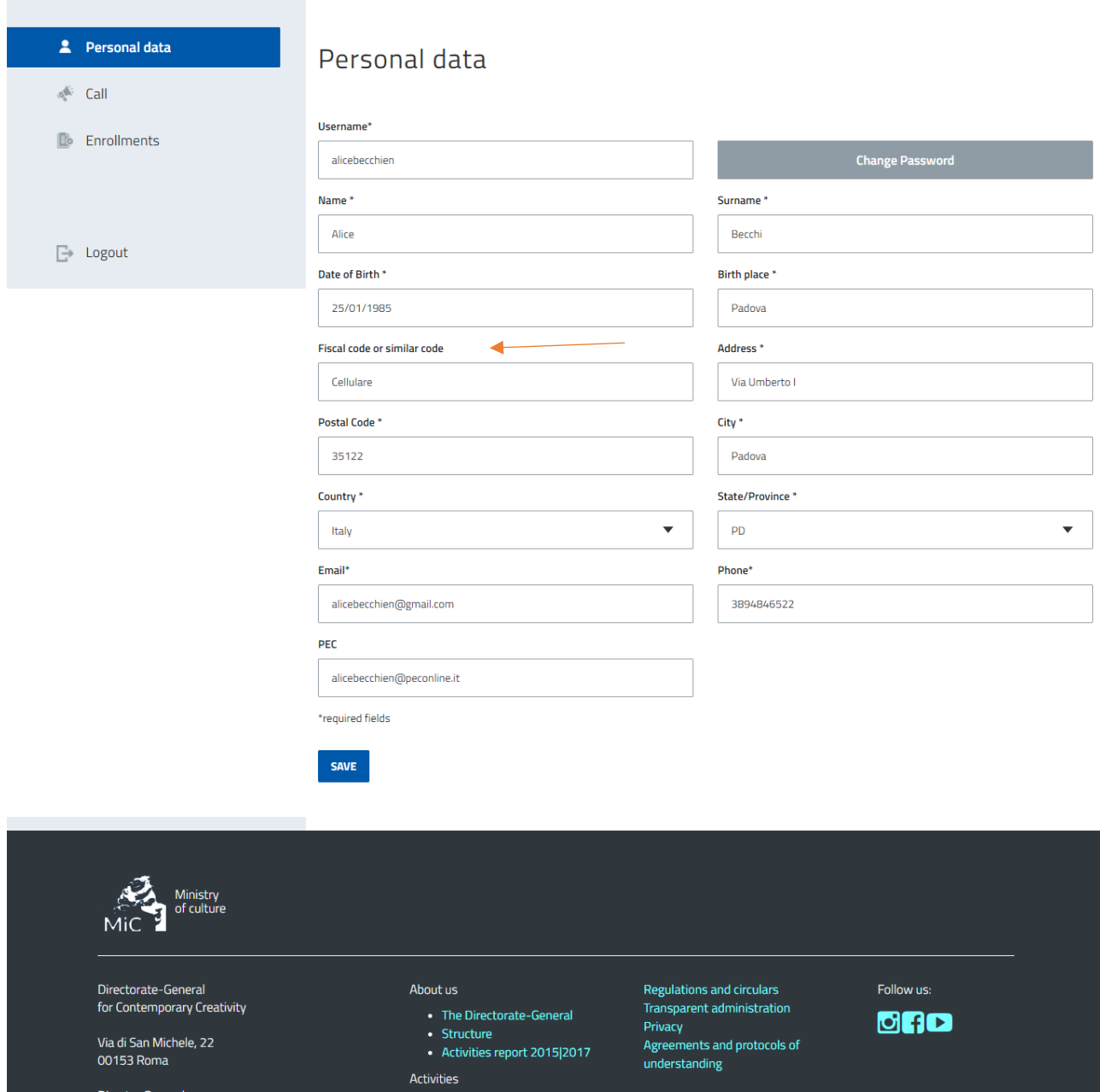

- **All fields marked with \* are mandatory**
- **The fiscal code represents the identification code of the applicant, therefore it is mandatory.**

• Promotion • Regeneration

- **PEC is mandatory only for Italian applicants.**
- **Check the privacy note.**

Director General<br>Dott. Onofrio Cutaia

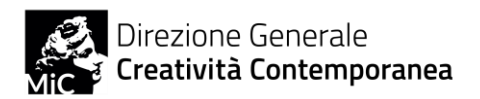

Once the registration is completed, you'll get the following message and an automatic e-mail will be sent to your inbox.

**If the confirmation e-mail doesn't arrive within a couple of hours, please contact the Italian Council administrative office.** 

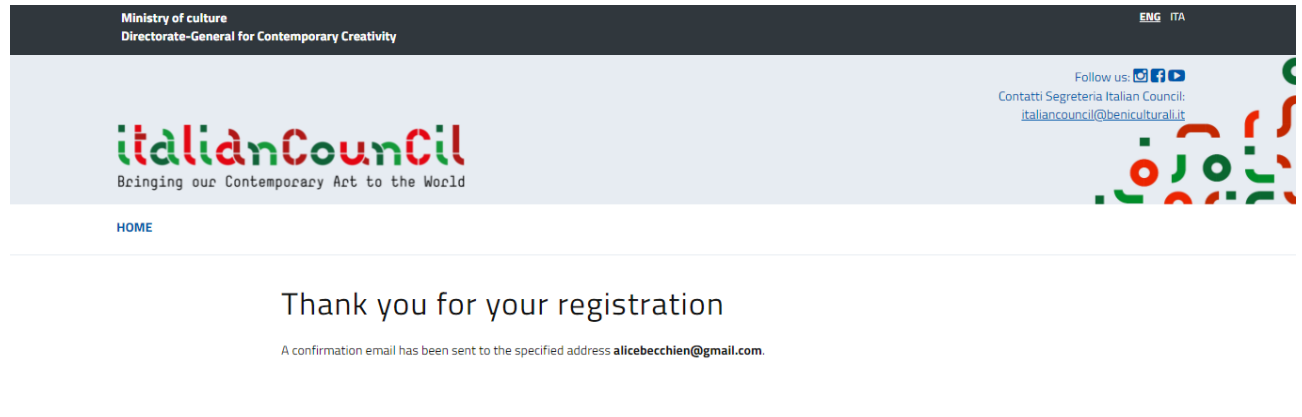

If you forget your password, it is possible to recover it.

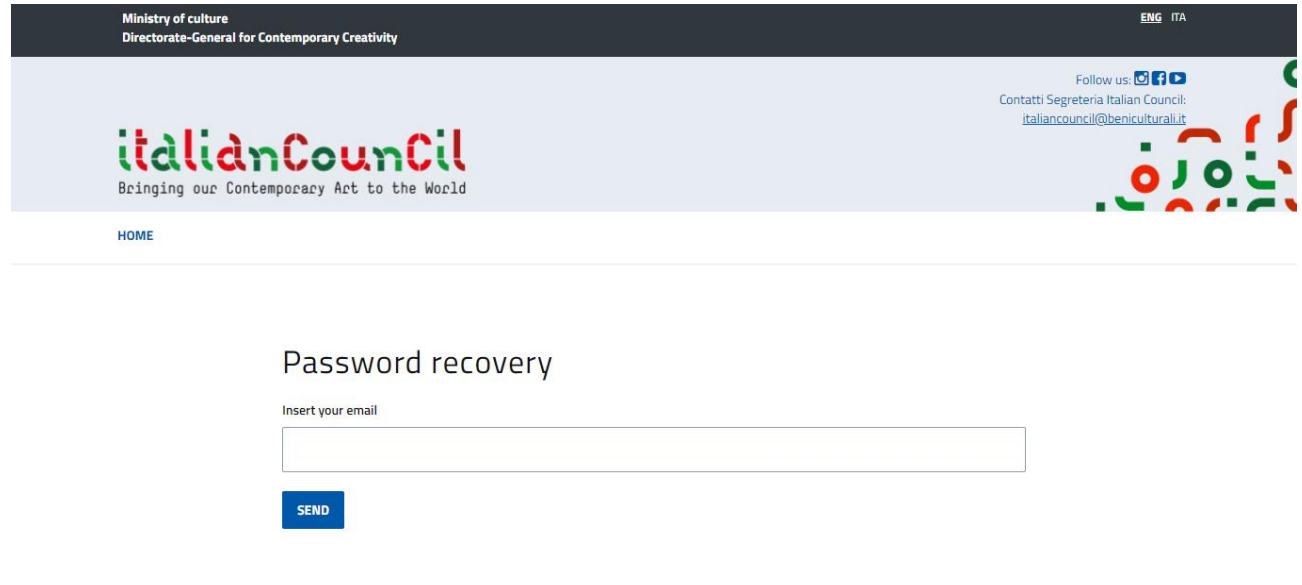

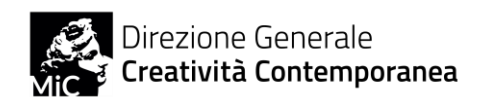

# **DASHBOARD**

Once logged in to your personal page, you'll find a dashboard to manage personal data, calls and enrollments.

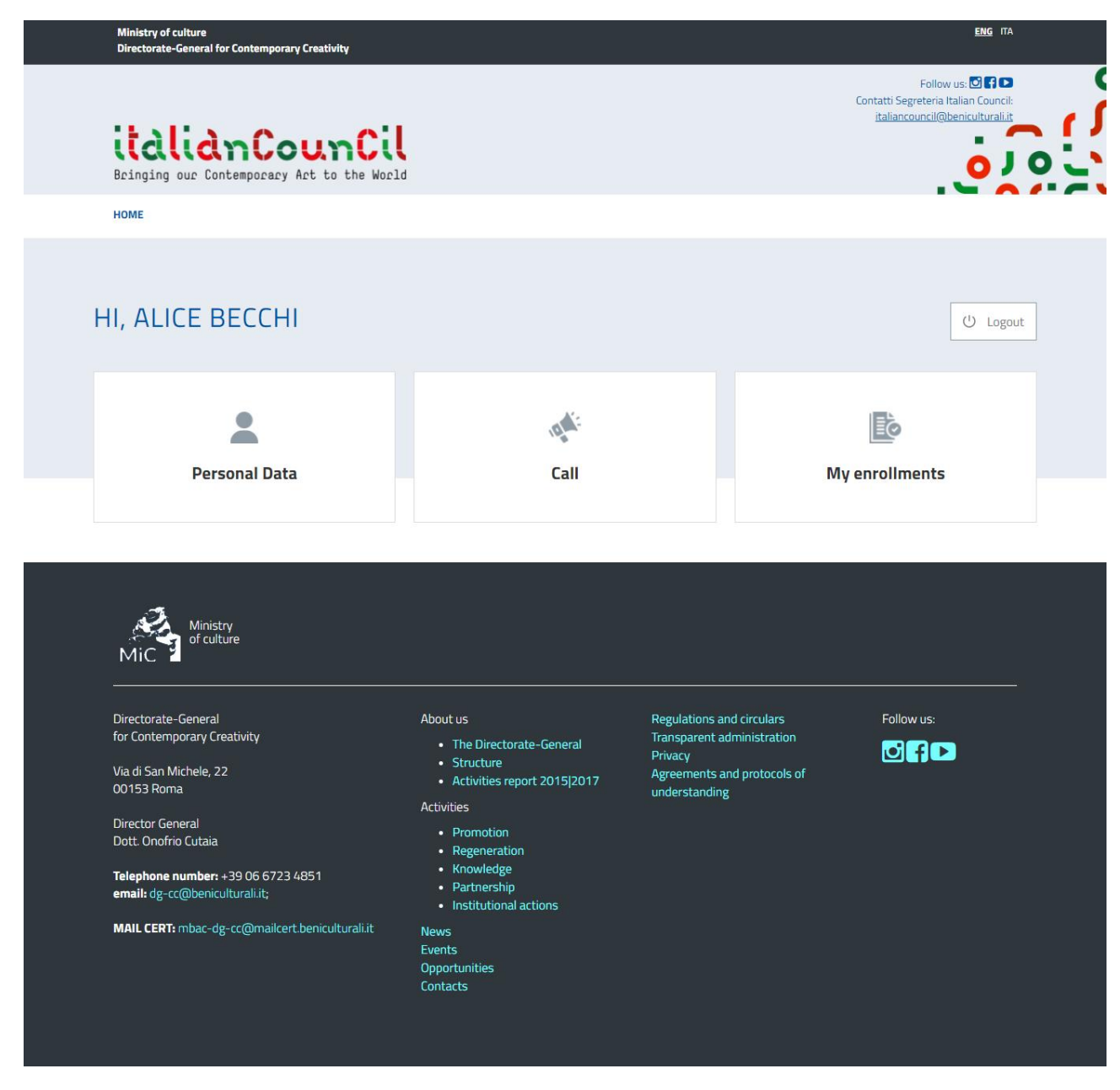

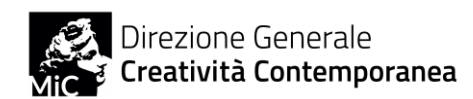

# **SUBMISSION PROCEDURE**

To apply, go to the **Call** section of the dashboard, where you'll find the open calls. Please note that the three sections of the IC call won't be open at the same time, and that it is possible to apply to only one area and one action (see art.2 of the call).

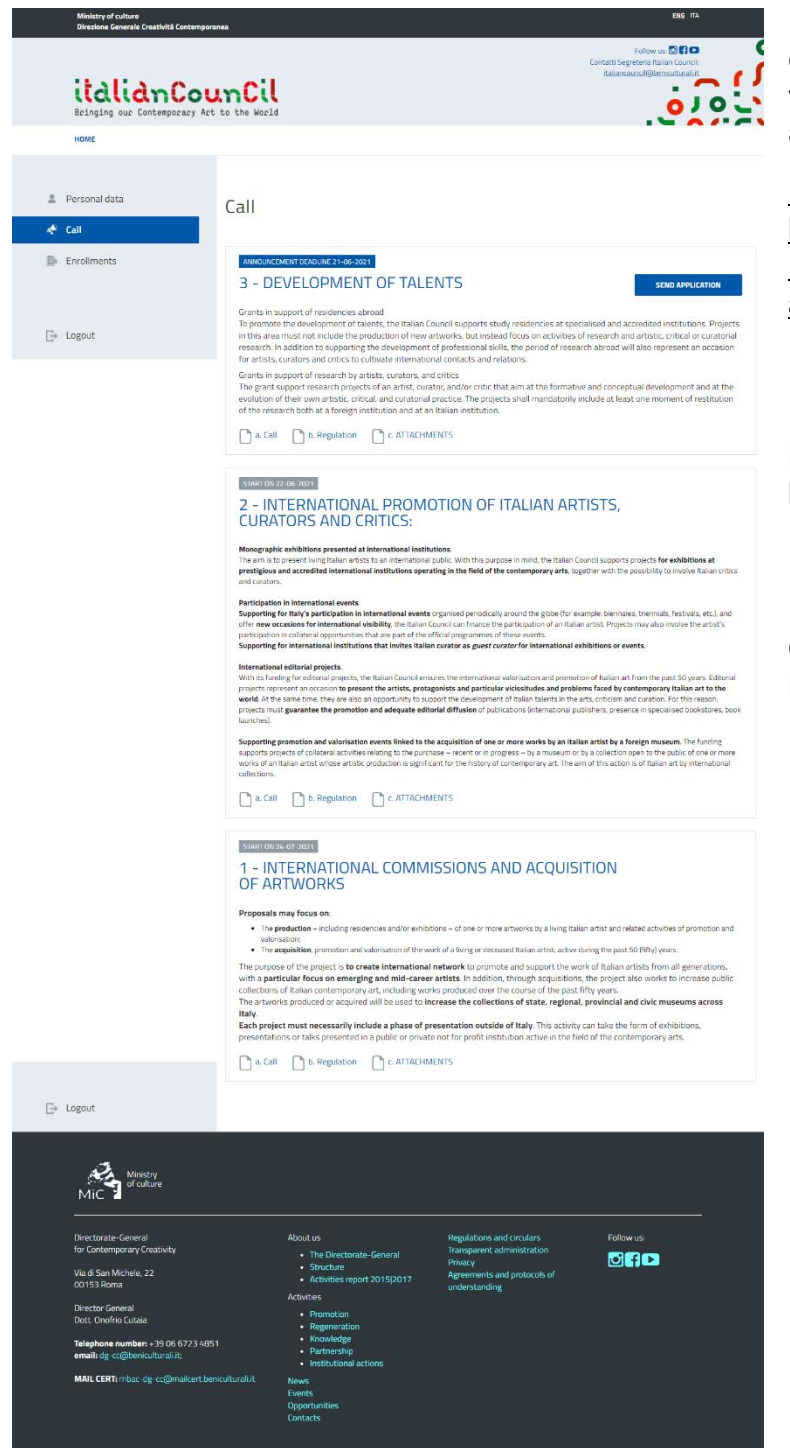

Each section has a quick description of the action provided. It is possible to view and download the call and the attachments from the website too.

**Please note that the attachments to be filled can be found in the Documents section of the application form.**

For the open section, the deadline is indicated in blue and there is a blue button SEND APPLICATION top right.

For the closed sections, the date of opening is in grey. Deadlines are indicated at art.5 of the call and on the Italian Council 10 website.

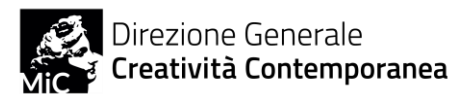

By clicking on SEND APPLICATION you'll acces to the next 4 steps.

#### **STEP 1- Personal data**

In this section is it possible to verify and/or modify personal information. The data provided in this section **MUST COINCIDE** with the data provided in the application form.

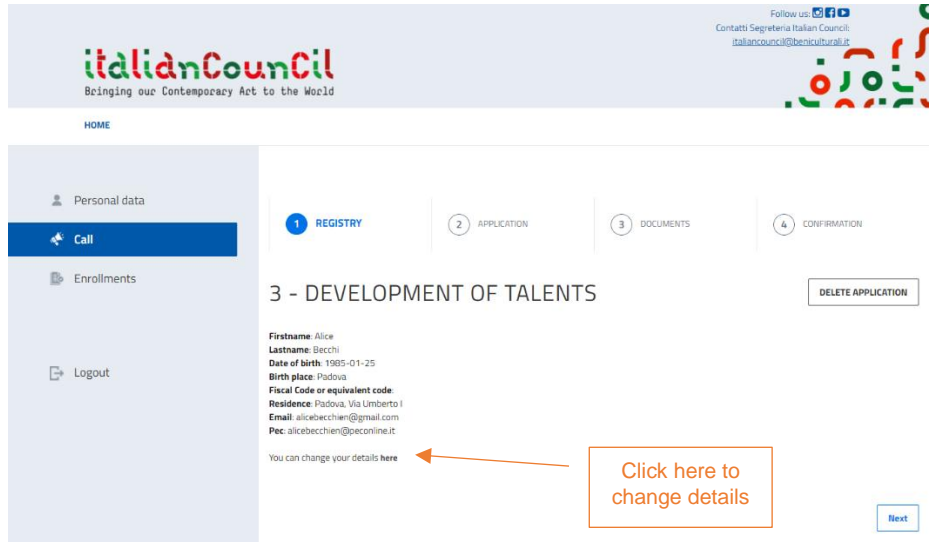

#### **STEP 2 – Introduction to application**

**Choose the action** from the drop-down menu.

The **title** of the project must be the same as the one on the application form.

The **synopsis** of the project is a summary that includes the key elements of the proposal and presents it clearly and briefly. **Please note that this brief will be published on the website in case of selection, it is therefore recommended to take extra care as regards the clearness of the description.**

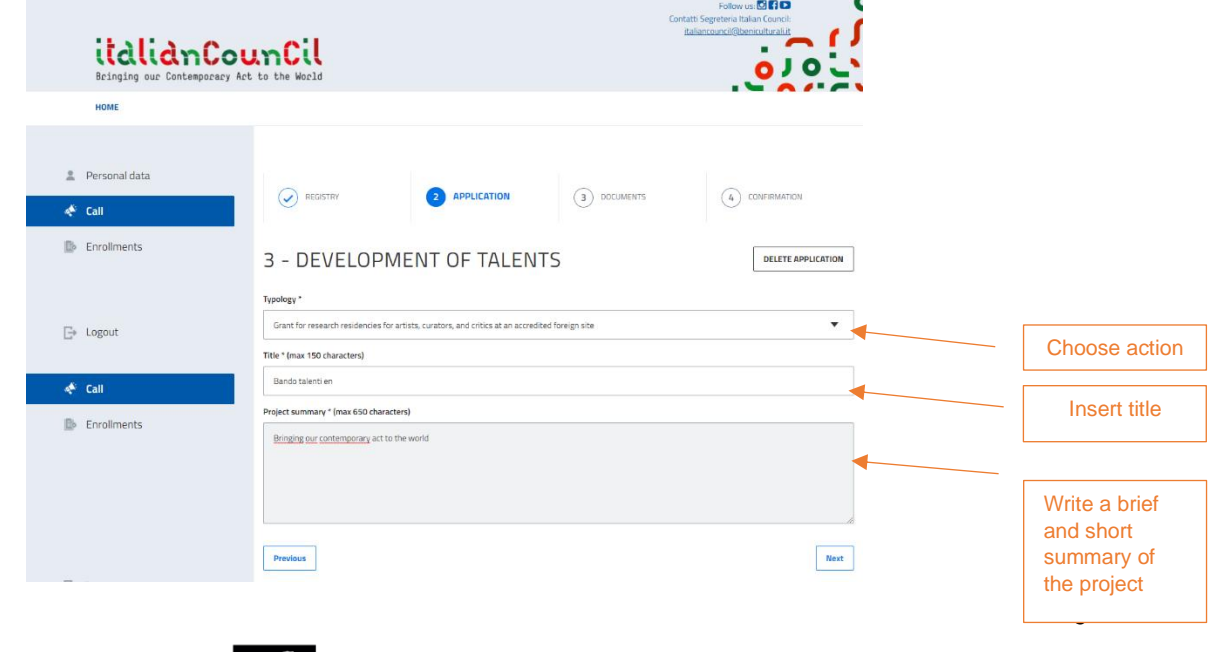

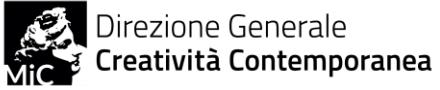

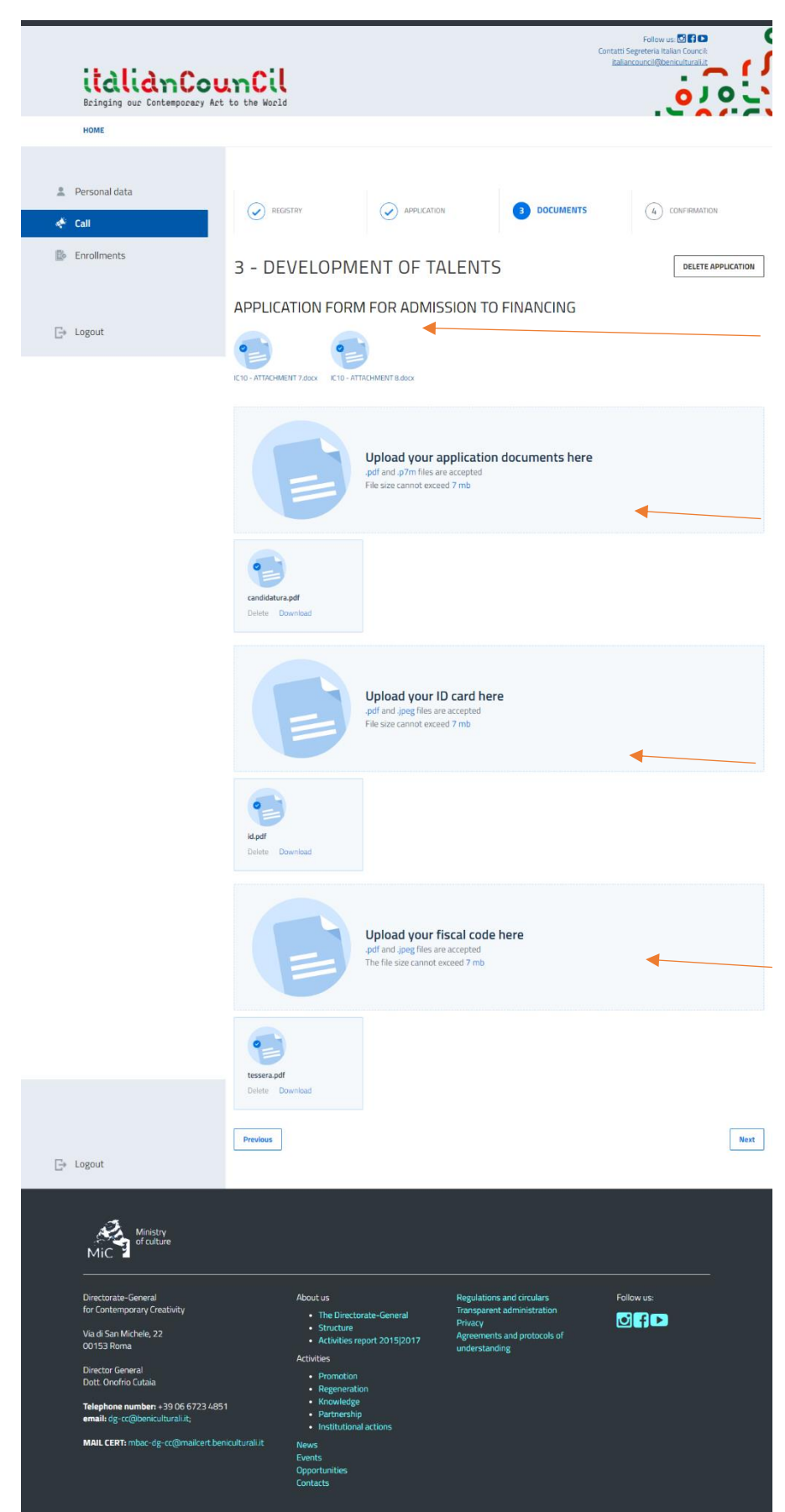

### **STEP 3 – Documents upload**

The last step consists in uploading the application form and the documents, IDs and fiscal codes requested for each action.

In the **Documents** section it is possible to find the forms to submit the application, attached to the call and reachable in the Call section of the platform.

• In **Upload your application documents here** it is possible to upload the PDF o P7M (pdf) file **not exceeding 7 MB. The application must be signed and contain all the documents requested by the call.**

• In **Upload your ID card here** it is possible to upload the ID document (card or passport) requested for each passage (eg. applicant, project partners, artists, curators or critics involved, Museum Directors etc, according to what is requested by each action).

• In **Upload your fiscal code here** it is possible to upload the Italian Fiscal code of the artist, curator and/or critic involved in the project (for sections 1 and 2) or of the individual applicant (for section 3).

**Please note that until the final submssion it is possible to delete and change the documents. Maximum attention is required. Application cannot be modified after sending.**

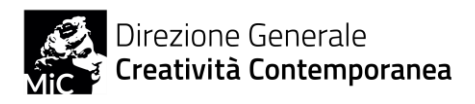

#### **STEP 4 – Application submission**

Once all the upload procedure is over, after veryfing the presence of all the material requested, it is possible to finalise the submission by clicking on CONFIRM AND SEND. It is possible to modify the application before the final submission, in different moments as well.

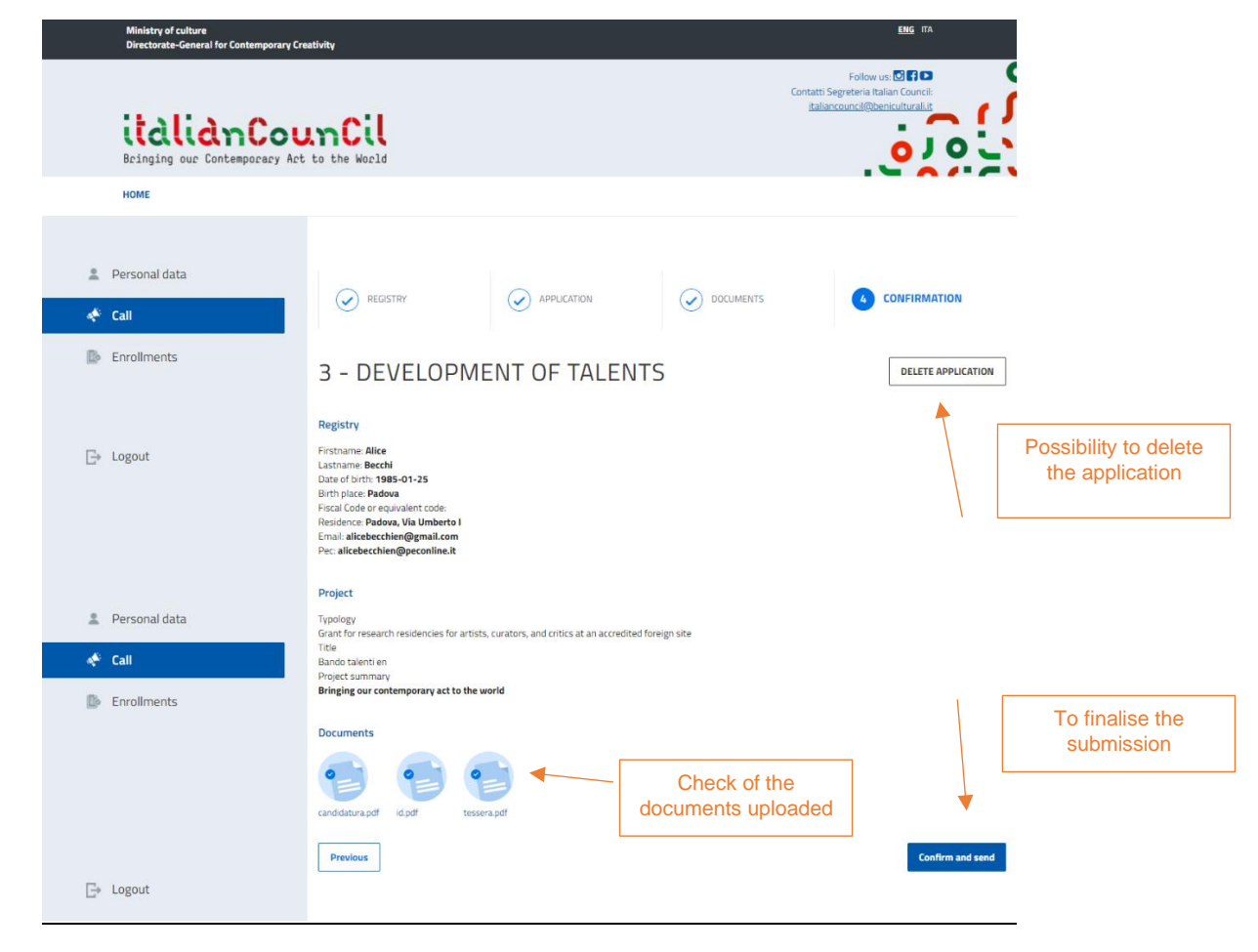

**Please note that once sent, it is no longer possible to modify the application.** 

Once the submission is completed a message appears and an e-mail notice is sent. It is possible to check the status of the submission at any time.

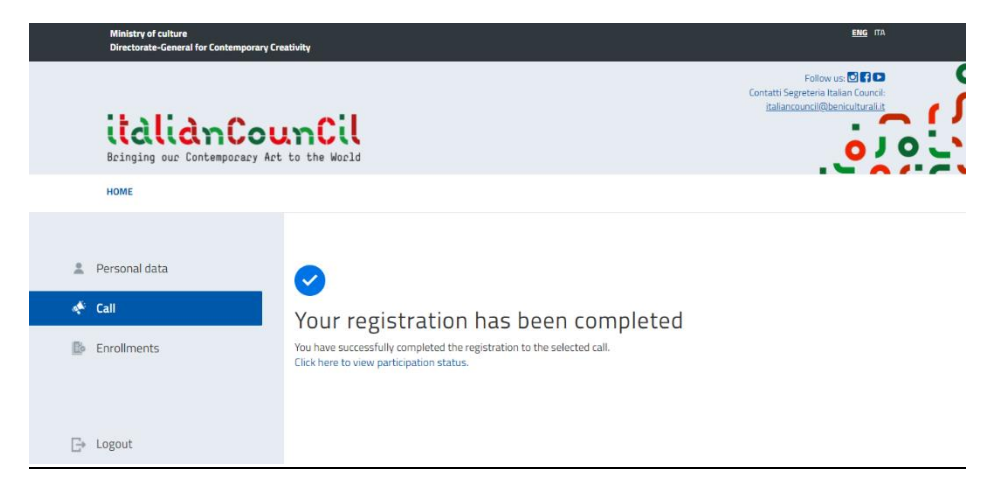

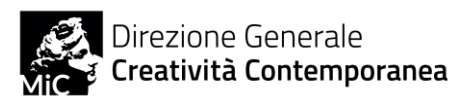

# **CHECK OF THE ENROLLMENTS**

It is possible to view the submitted application by clicking on the ENROLLMENTS button. The blue button indicates the status of the submission that can be:

- **Sent** Application has been submitted and pending acceptance
- **Accepted** Application has been accepted by the DGCC
- **Registered** Application has been registered and enclosed by the DGCC. The registration number is visible too.

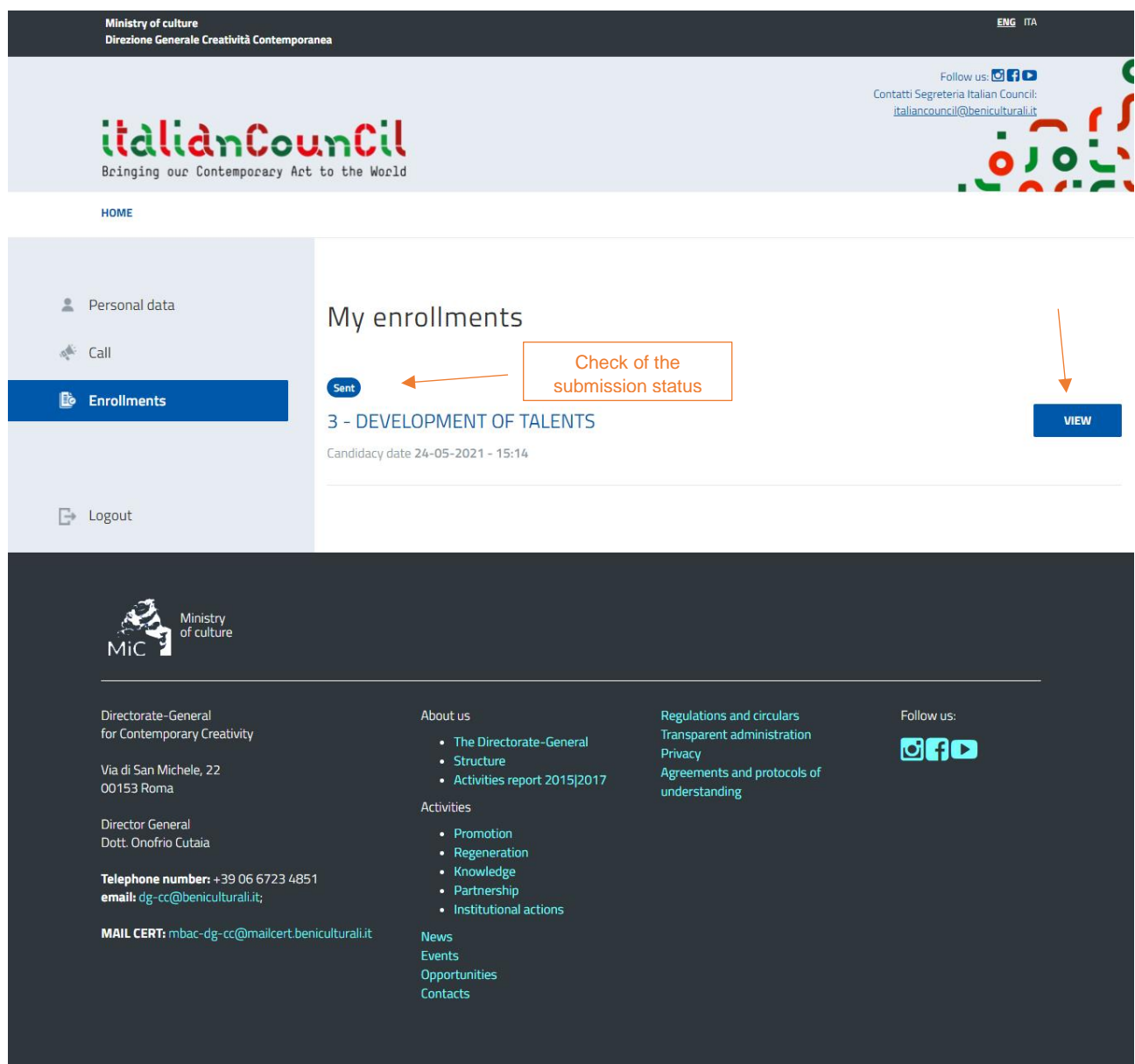

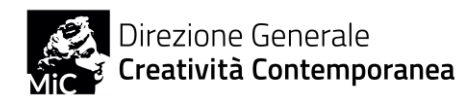

# **APPLICATION OVERVIEW**

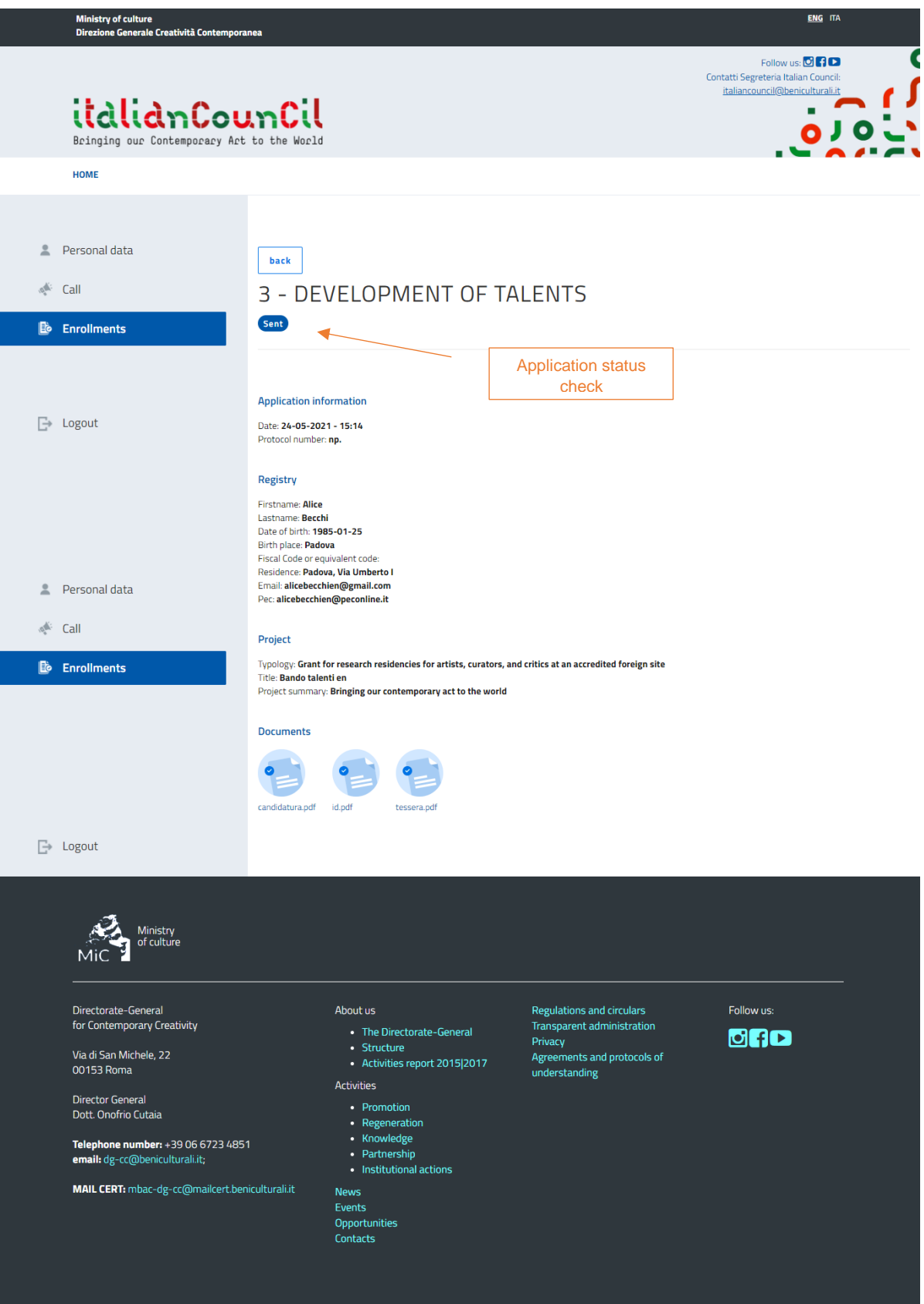

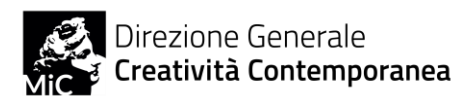

# **CREDITS**

Italian Council is a public funding program for contemporary art by the Directorate-General for Contemporary Creativity of the Italian Ministry of Culture

The online platform has been realised by 3d0 Srl

© Ministero della Cultura – Direzione Generale Creatività Contemporanea All rights reserved

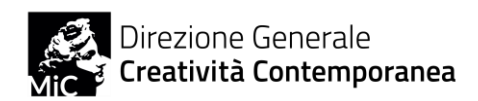